# **নতুন সাইট তৈরী**

সারেট বচ্যান বা ঠিকান বা ঠিকানা বা ঠিকানা বা ঠিকানা যে এজেন্সির প্রকৃত অবস্থান বা ঠিকানা যে আপনি সেবা প্রদান ক তারারত রাবারারাবার রারায়ার রায়ারার রায়ার রায়ার রায়ার রাখার লাভারাবার জন্য সারাজনার করা প্রয়োজন। আসনার একটি সাইট থাকা বাঞ্চনীয়। যদি একটি এজেন্সির বিভিন্ন স্থানে কয়েকটি ব্রাঞ্চ থাকে তাহলে ব্রানার স্বারাজনের ব্রাঞ্চলিক ব্রান্তান করিব করেন। করতে সেকজন ব্যবহার করতে পারেন। এটা করতে পারেন। এটা  $\Box$ an Therap  $\Box$ anangang on ong ang nogaga ang anggan angga ang gangan gangang করবের বেরের বেরের বের অধীনেকার করেবরবের এর অধীনে কয়েকটি প্রোগ্রাম বা শ্রেণী থাকতে প্রাগ্রাম

**nerap**<sub>Global</sub>

**Person-Centered. Data-Driven.** 

Therap and **Danger of Provider Setup** and **and the oriental danger of the contract** of the contract of the contract of the contract of the contract of the contract of the contract of the contract of the contract of the con / স্কুলের নতুন **সাইট** তৈরী করতে পারবেন।

## ১. Dashboard থেকে **Admin** ট্যাব এ ক্লিক করুন।

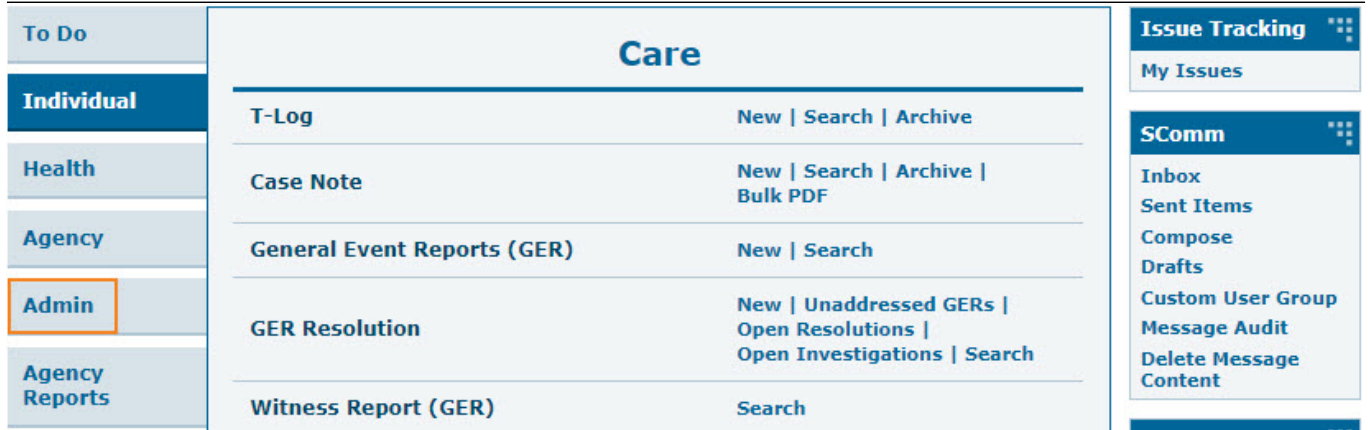

**নোট**: যখন **Admin** ট্যাব এ থাকবেন তখন ট্যাবটা গাঢ় নীল হবে।

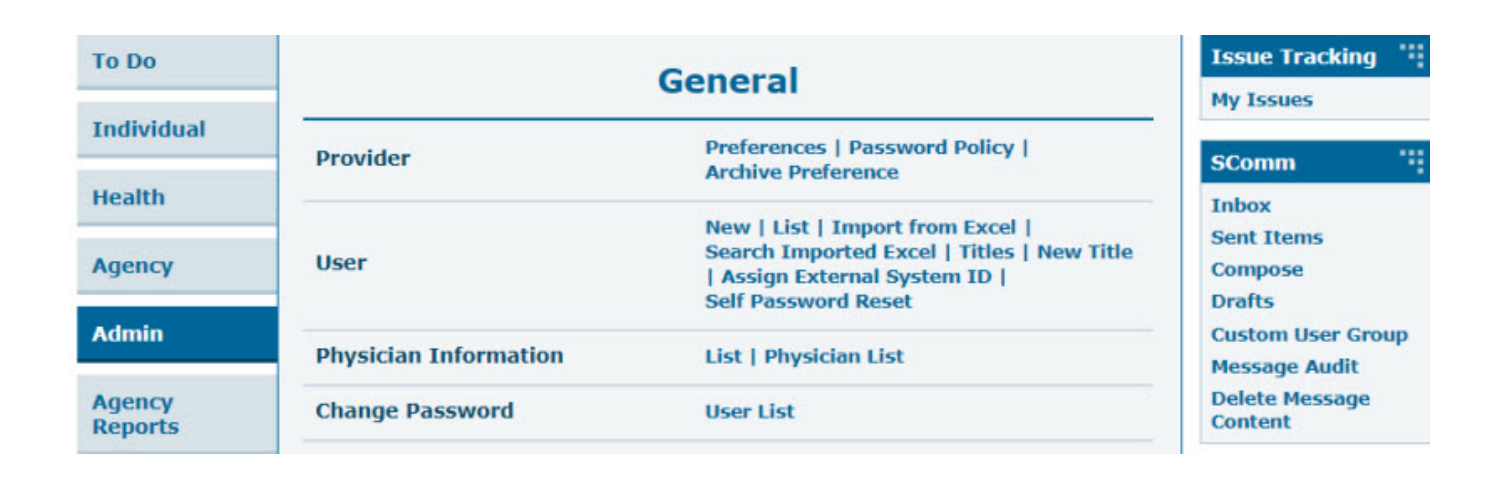

**Therap**<sup>\*</sup><sub>Global</sub>

Person-Centered. Data-Driven.

## ২. **Site** এর পাশে **New** তে ক্লিক করুন।

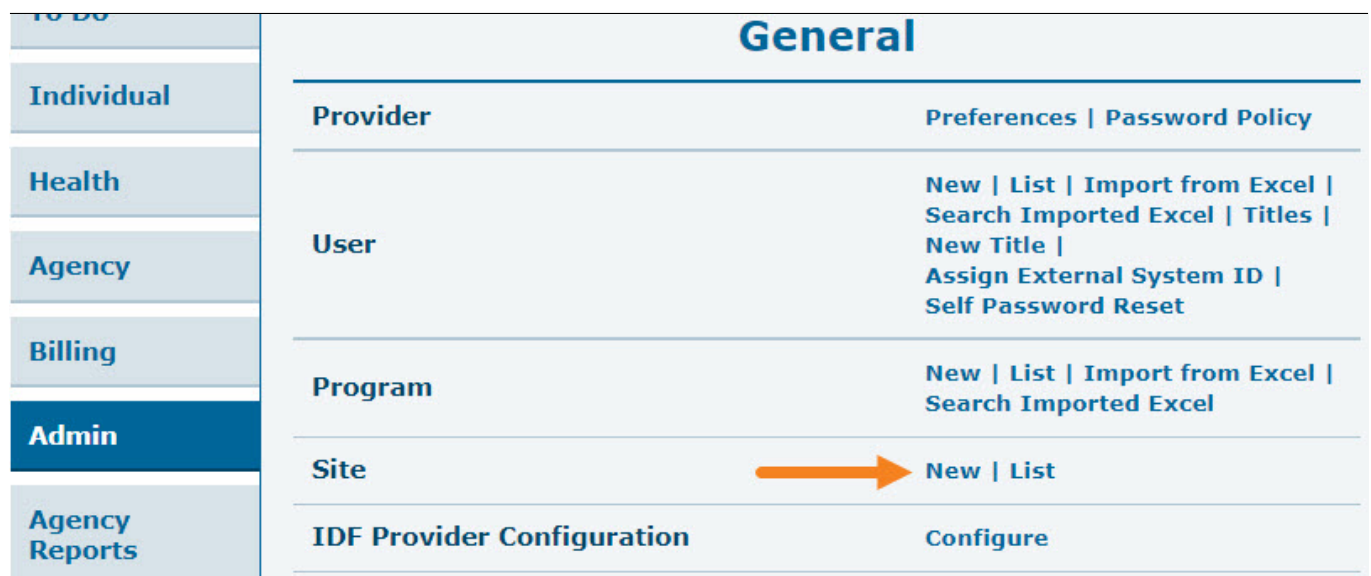

## ৩. **Create New Site** পেজে প্রয়োজনীয় ঘরগুলো/ তথ্যাদি পূরণ করুন।

**নোট** : লাল তারকা (\*) চিহ্নিত তথ্যাদি অবশ্যই পূরণ করুন।

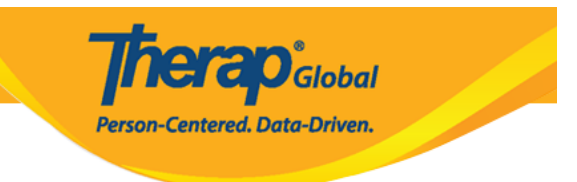

#### **Create New Site New**

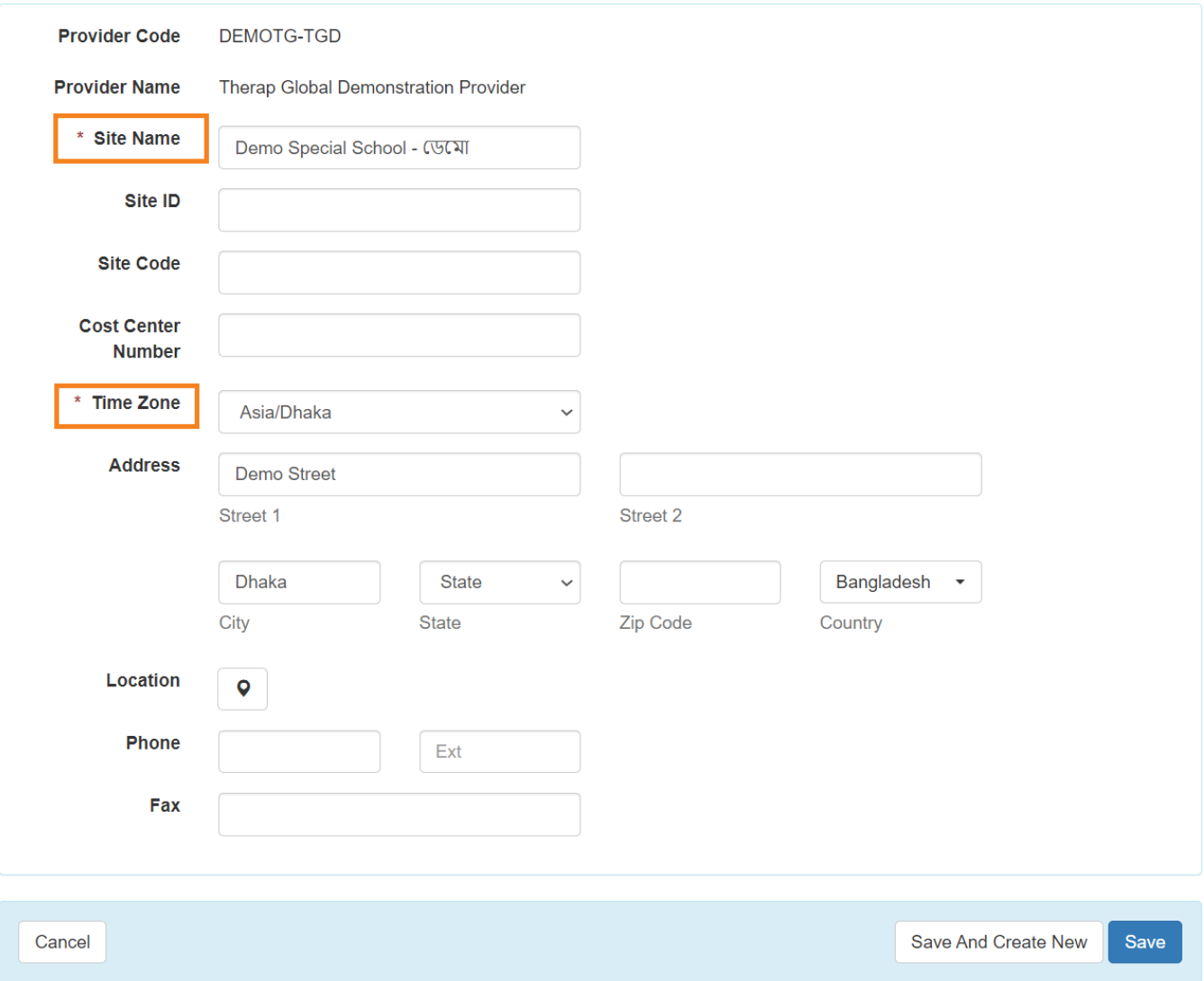

## Site Name **Bellion and an american** and **Site Name**

### Site ID, Site Code **and Cost Center Number** and **all and all and been all uses** and the code এড়িয়ে যেতে পারেন।

#### **Time Zone** আগে থেকেই সিলেক্ট করা থাকবে।

## **Address, Phone** এবং **Fax** ও হচ্ছে ঐচ্ছিক অপশন যদিও আপনার এজেন্সি ভবিষ্যত রিপোর্ট এর  $\Box$  0000 00000 0000 0000 00000 00000 00000

*<u>nera D<sub>Global</sub></u>* 

Person-Centered. Data-Driven.

#### **নোট** : **Phone** এ **Ext** তে আপনার দেশের কান্ট্রি কোড (যেমন: +৮৮০ বাংলাদেশের জন্য ) এবং বাম দিকে বাকি ডিজিট গুলো বসাতে হবে।

#### **Create New Site New**

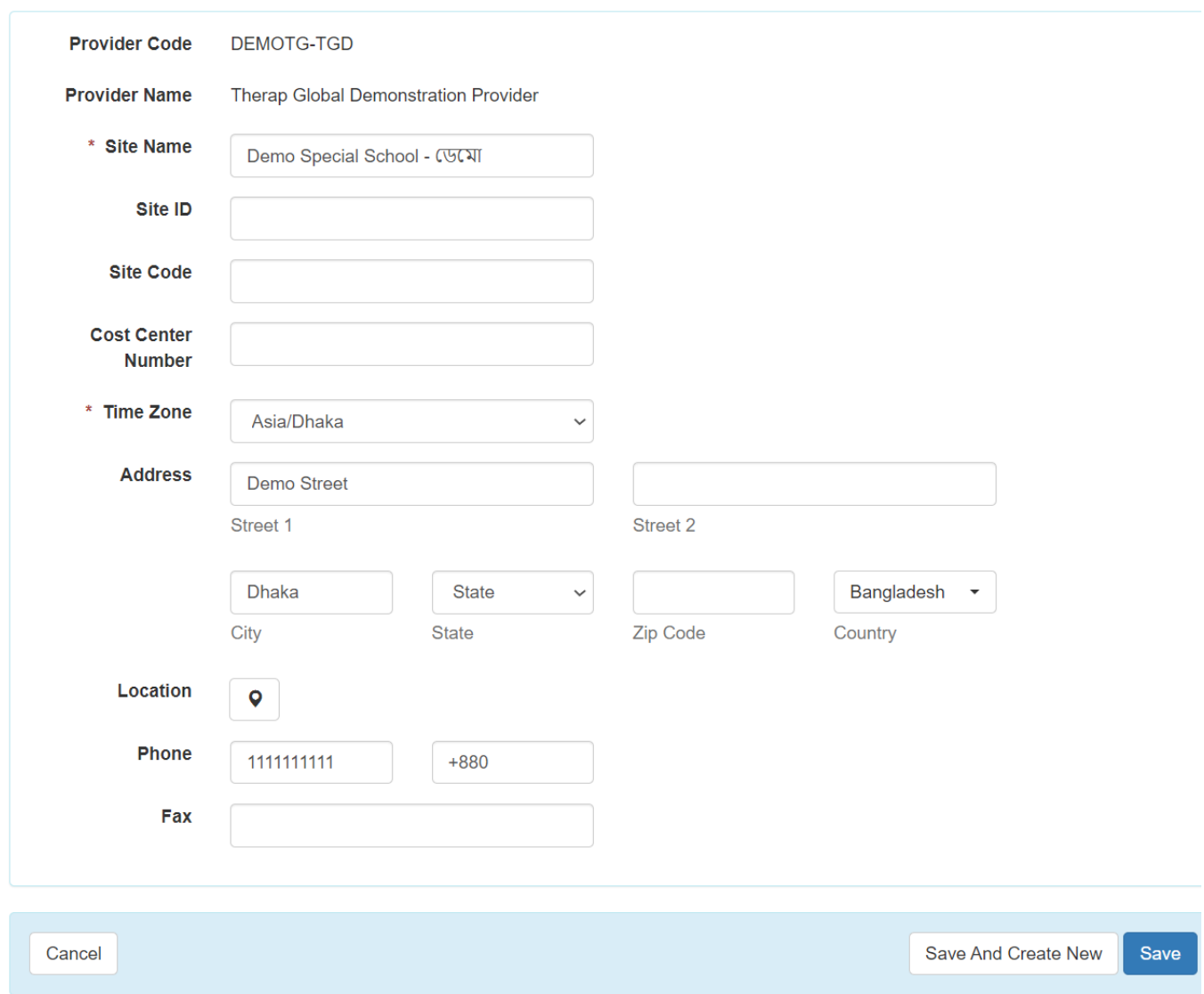

## ৪. প্রয়োজনীয় তথ্যাদি দেয়া সম্পন্ন হলে ফর্ম এর নিচে **Save** বাটনে ক্লিক করুন।

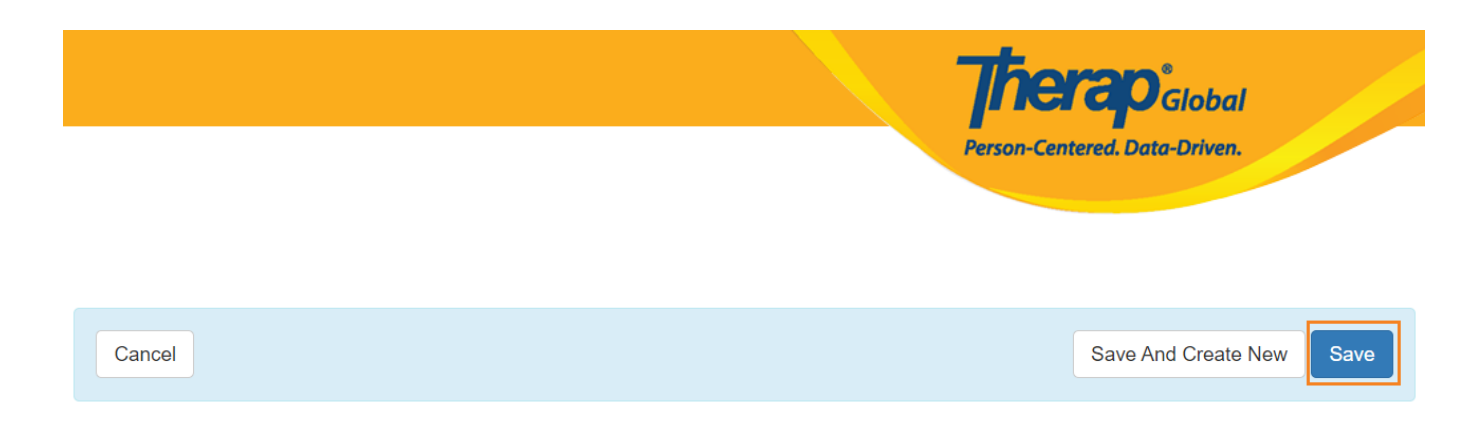

#### আরো সাইট তৈরী করতে চাইলে **Save And Create New** বাটনে ক্লিক করুন।

৫. এই বার্তাটি দেখাবে "You have selected [**Time Zone**] as timezone for this **site**. Once saved, you will not be able to change the timezone. Are you sure you want to continue?" নতুন সাইট টি সংরক্ষণ করতে **Yes** বাটনে ক্লিক করুন।

You have selected 'Asia/Dhaka' as timezone for this site. Once saved, you will not be able to change the timezone. Are you sure you want to continue?

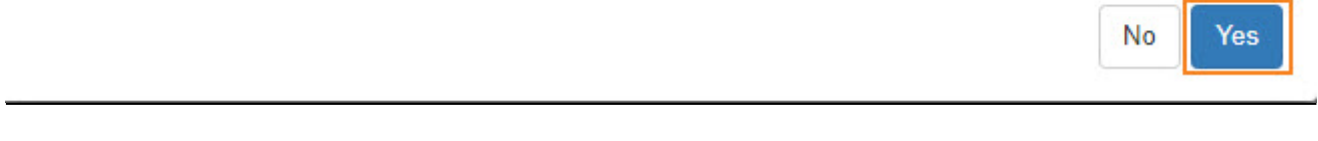

#### সাইটটি তৈরী করার পর এই সফল বার্তাটি পাবেন **Site has been created**

**Site Search** 

Site has been created